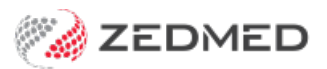

# Write a radiology referral

Last Modified on 30/09/2024 11:48 am AEST

Create a radiology referral and print it for the patient or [Securely](https://help.zedmed.com.au/help/secure-send) Send the referral to the patient using SMS or Email (ideal for telehealth). Secure Send requires Zedmed v36.5 or later.

### **Considerations:**

- To reprint or delete a referral, see the[Summary](https://help.zedmed.com.au/help/summary-views-referrals) Views article.
- [Secure](https://help.zedmed.com.au/help/secure-send) Send uses a generic Radiology Referral template with an [electronic](https://help.zedmed.com.au/help/electronic-signatures) signature.
- The Secure Send template [must](https://help.zedmed.com.au/help/secure-send#requirements) be set up as generic addressees in the Address book.
- Results sent back electronically go to the[Results](https://help.zedmed.com.au/help/results-inbox) inbox, and printed results can be scanned into the Results inbox.
- The [HealthShare](https://help.zedmed.com.au/help/healthshare-directory) integration can be used to cc a practitioner to notify them of the requested pathology test.

# Create a radiology referral

To create a radiology referral:

1. Start an encounter with the patient.

For a detailed explanation of how to do this, see theStart an [Encounter](https://help.zedmed.com.au/help/start-an-encounter) article.

When the encounter starts, the**Current Encounter** pane will open and display the clinical modules.

2. Select **Referrals** from the **Current Encounter** menu.

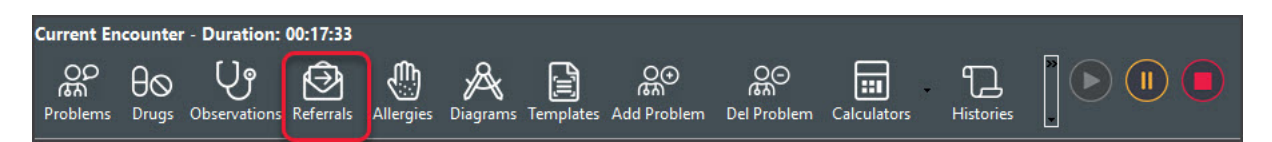

This will open the **Referrals** screen.

3. Select the **Radiology** tab.

### **Selecting the recipients**

4. In the **Addressee** field, the preferred lab will be selected.

You can use the drop-down list to select a different addressee.

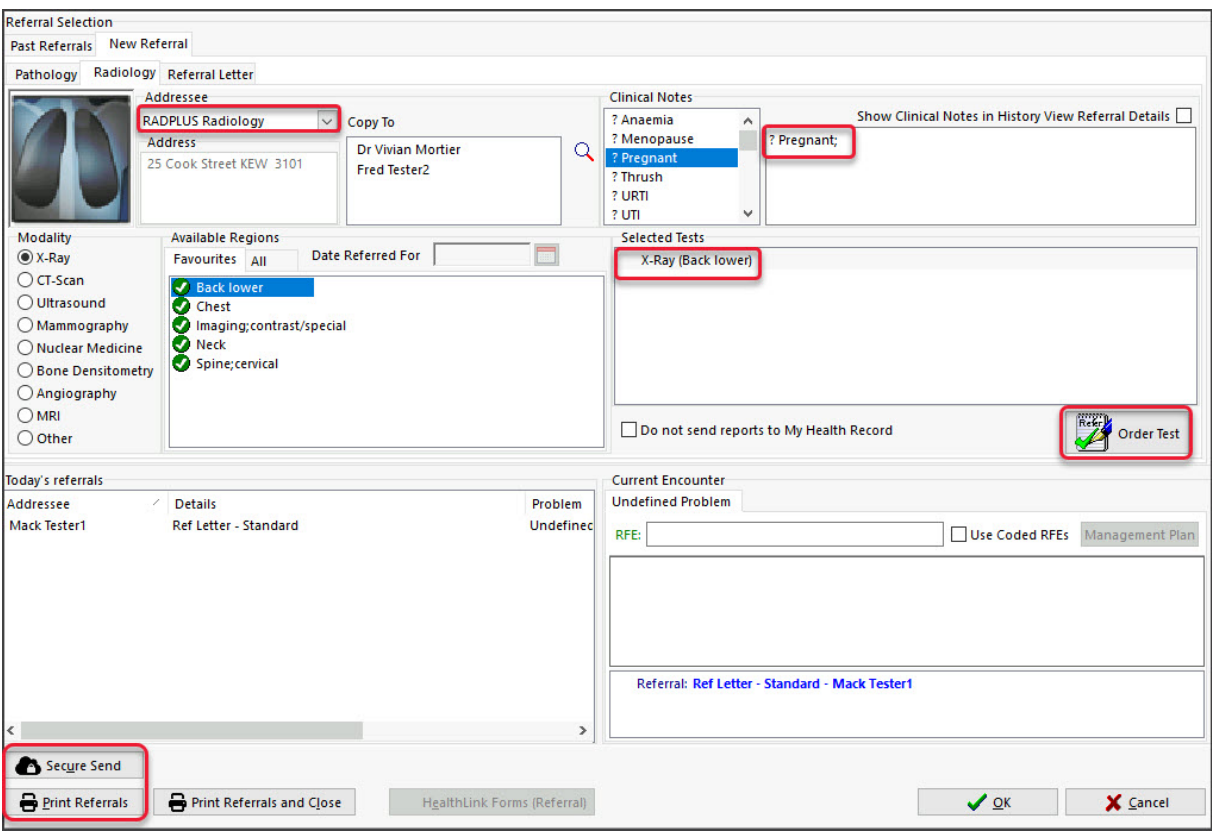

**Note**: To use **Secure Send** (e.g. telehealth consultation), select an addressee linked to the 'Zedmed-Radiology Referral' template (generic pathology format that adds your electronic signature). The practice creates these addresses.

5. Use the **Copy To** field if you want to notify a practitioner of the requested test.

You will be asked if you want to print a copy for the cc'd practitioner when distributing the referral.

- a) Select the **Copy to** Search icon to open the **Address Book Search** screen.
- b) Enter the practitioner's name into the field provided and select **Find**.
- c) Double-click the name to add it to the **Copy to** field.

# **Composing the referral**

6. Enter the **Clinical Notes**.

Type your notes into the text box. You can also add each condition by selecting those listed under**Clinical Notes.**

7. Select the **Modality.**

When you select the radiology type, the regions that can be imaged will appear.

8. Select the **Region**.

Double-click any region shown in the **Favourites** or **All** tab to add it to the **Selected Tests** section.

- Right-click tests in **Select Tests** to add additional details like left and right.
- To locate a test in**All**, start typing in the test's name or use the sidebar.
- To create a new region, right-click the **All** tab, select **Add region**, enter a name and select**OK**.
- To add a region to the **Favourites**, right-click the region and select **Add to Favourites**.
- To delete a test or remove a favourite, use the right-click menu.
- 9. Review the tests selected.

To remove a test, right-click it and select**Remove**.

The right-click menu also allows you to manually enter a new test and change a test's name.

10. Review the My Health Record settings.

Results are uploaded to My Health [Record](https://help.zedmed.com.au/help/my-health-record) by the laboratory if the patient has not opted out of MHR. Tick**Do not send reports to My Health Record** if you do not want the lab to upload them. To view the [settings,](https://help.zedmed.com.au/help/set-up-my-health-record#my-health-record-upload-settings) see Set up My Health Record.

### **Sending the referral**

11. Select **Order Test**.

This moves the test to the**Today's Referrals** section.

# 12. **Printthe referral - or - securely send it to the patient.**

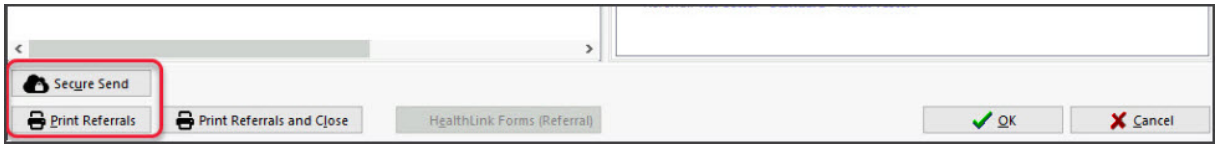

#### **Option 1 - Print Referrals**

a) Check that the printer contains the correct paper for the laboratory.

b) Select **Print Referrals** and confirm that the right paper is inserted**.**

All referrals in **Today's referrals** that have not been printed will print. You will be prompted to confirm copies for cc'd doctors.

# **Option 2 - Secure Send** (Zedmed v36.5 or later)

Secure Send uses email or ZedSMS to send a referral to the patient or NOK Payer using a link to a secure download page.

This referral uses a [standard](https://help.zedmed.com.au/help/secure-send-templates) template and will include your [electronic](https://help.zedmed.com.au/help/electronic-signatures) signature.

To learn more, see the [Patient](https://help.zedmed.com.au/help/secure-send-faq) FAQ and dedicated [Secure](https://help.zedmed.com.au/help/secure-send) Send guide.

To securely send a radiology referral:

a) Select **Secure Send**.

The **Secure Send** button will open the **Send** screen for the referral in the **Today's Referrals** section.

- b) Review the **Send** dialog.
- The title will show the referral's details.
- Select **Recipient Email** or **Recipient Mobile,** depending on the patient's preference.
- Additional recipients can be added using a comma.

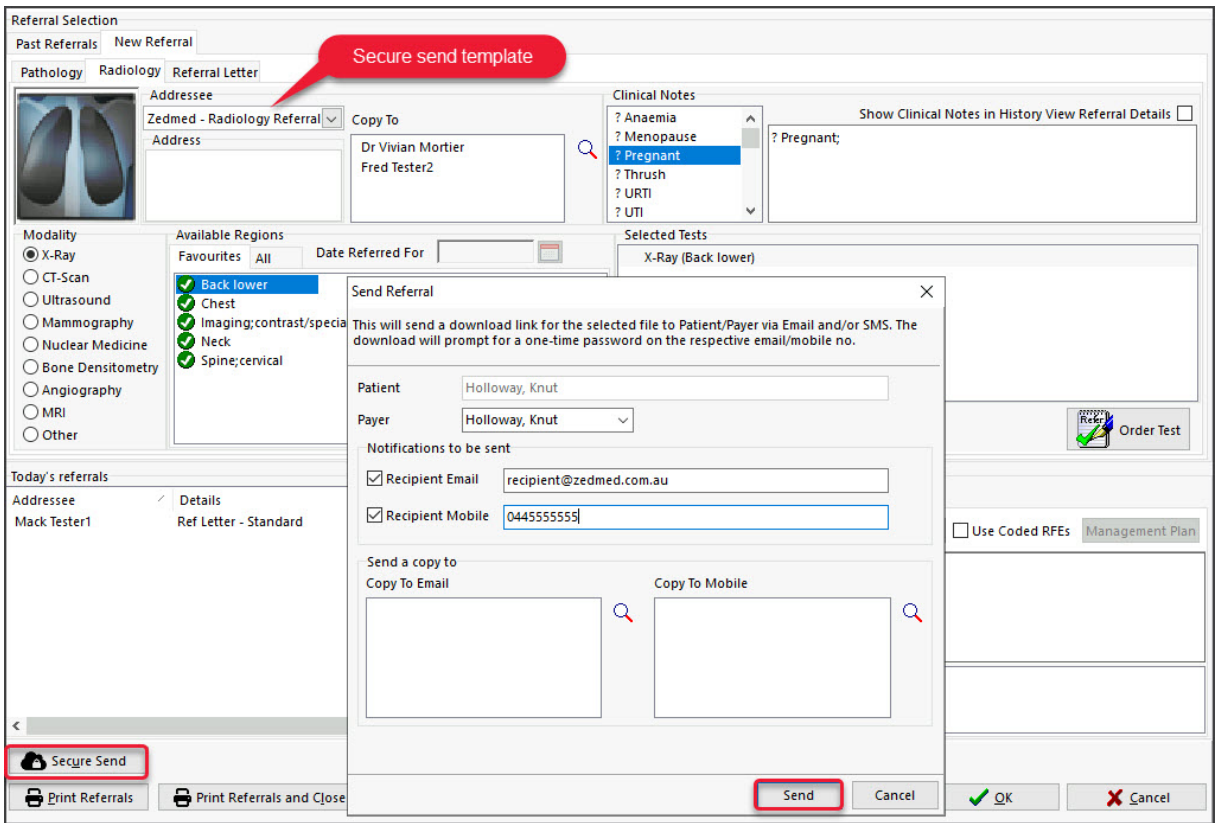

**Caution:** if an incorrect email or mobile number is used, the unintended recipient will be able to access the documents.

c) Optional: **Copy To Mobile** or **Copy To Email** fields using the Clinical Addressbook.

To remove a CC: use right-click > Remove. The **HealthShare** directory is only available for email delivery.

**Note**: This is different to the referrals **Copy To** field that is used if you want to notify a practitioner of the requested test.

d) Optional: **Pin not required** (v37 and later)

Overrides the one-time security code requirement - the code sent to the patient to open the portal and access the sent files.

e) Select **Send.**

A message will display that includes the text 'Delivery successful'.

The patient will receive a link to download the referral, which will be useable for 7 days.

To view the patient's steps, see the [Secure](https://help.zedmed.com.au/help/secure-send#how-a-patient-uses-secure-send) Send guide.

'Template not found' will appear if the referral addressee does not have the Zedmed [pathology](https://help.zedmed.com.au/help/secure-send-templates) or radiology template.